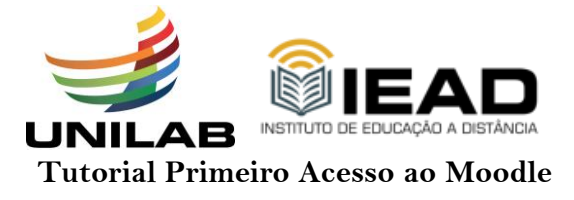

**1° - Verifique na caixa de mensagens do e-mail, cadastrado no Sigaa, o e-mail de confirmação do seu cadastro na plataforma UNILAB – AVA - IEAD (Moodle).**

**2° - Clicando no link disponibilizado na mensagem recebida você é direcionado para uma nova página.**

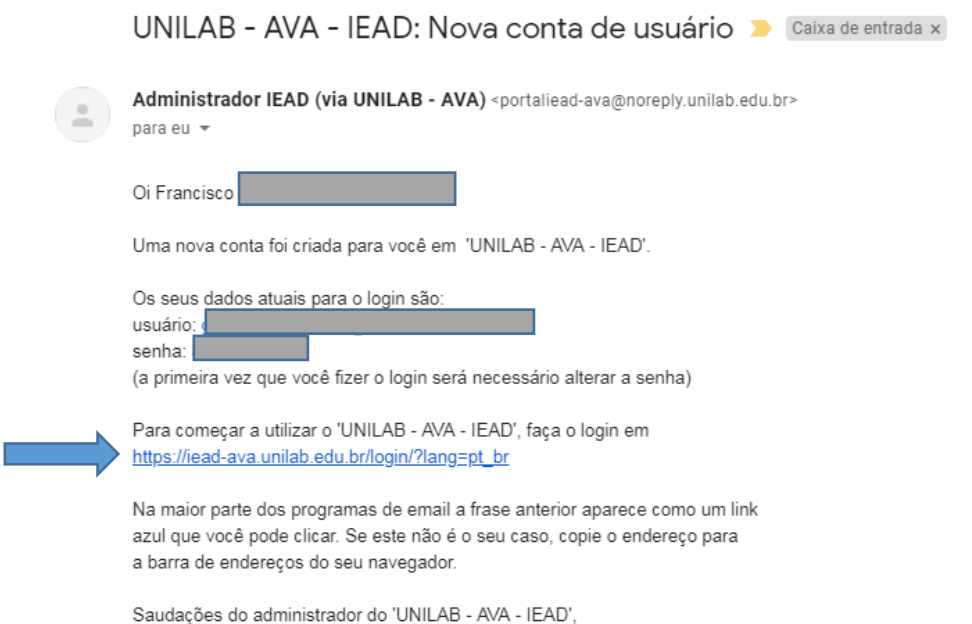

**Caso o link não seja acessível, copie o endereço exibido no e-mail, cole na barra de endereços do navegador e pressione o enter.**

**3°- Em seguida clique em Acessar. Fica no canto esquerdo superior da tela.** 

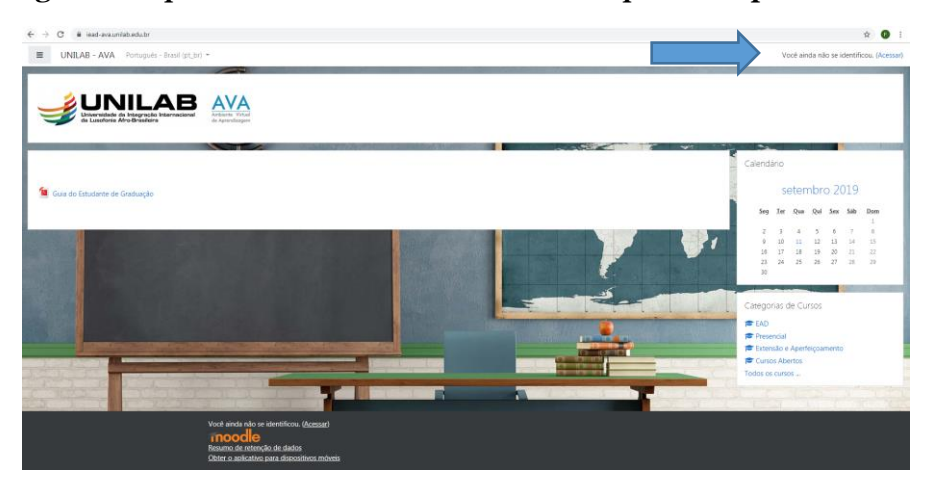

**4°- Logo em seguida aparecerá a página de acesso. Digite a sua Identificação de usuário (e-mail) e em seguida a sua Senha indicada no e-mail. Depois clicar em Acessar.**

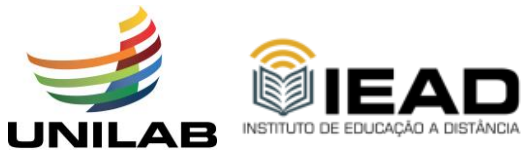

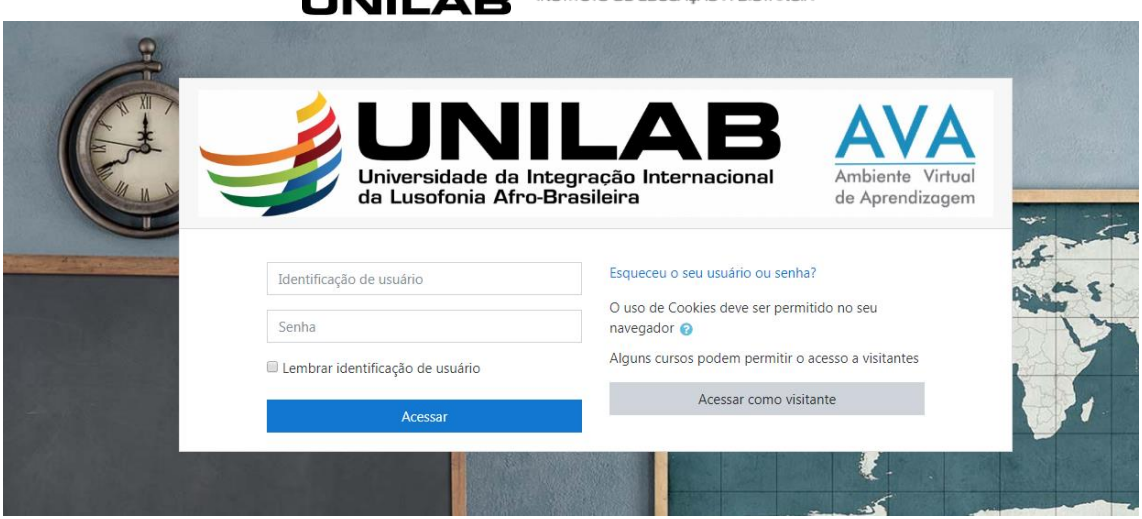

**Geralmente o seu usuário é o seu endereço de e-mail e sua senha é gerada automaticamente pelo sistema, assim a mesma deve ser alterada na tela posterior.** 

**Lembre-se que essa etapa é muito importante para que você consiga ter acesso ao Ava sem problemas.** 

**5°- Alteração da senha inicial. O sistema solicitará a mudança de senha.** 

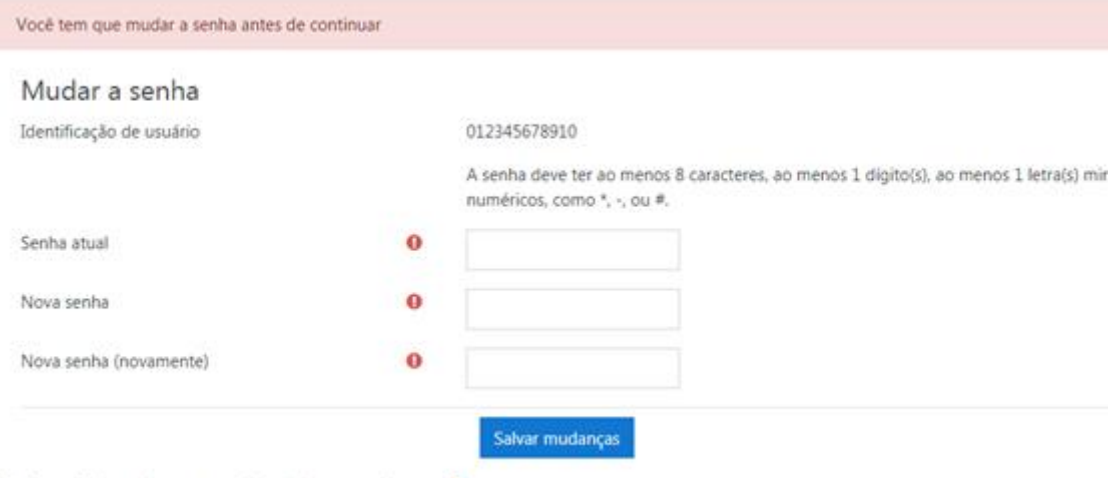

Este formulário contém campos obrigatórios marcados com .

**Lembrando que a sua senha atual é a mesma que você recebeu no e-mail. Deve-se digitar ela no 1º campo de preenchimento, logo depois, seguindo os critérios do sistema você deve cadastrar uma nova senha e em seguida confirmá-la.** 

**Fique Atento: A senha deve ter ao menos 8 caracteres, ao menos 1 dígito(s), ao menos 1 letra(s) minúscula(s), ao menos 1 letra(s) maiúscula(s), no mínimo 1 caractere(s) não alfa-numéricos, como \*, -, ou #.**

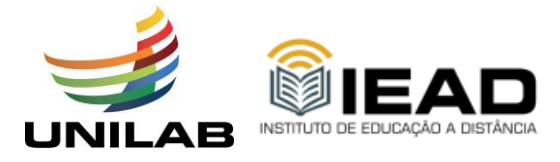

**Ao realizar todos esse procedimento o usuário já consegui visualizar o(s) curso(s) que está escrito.**

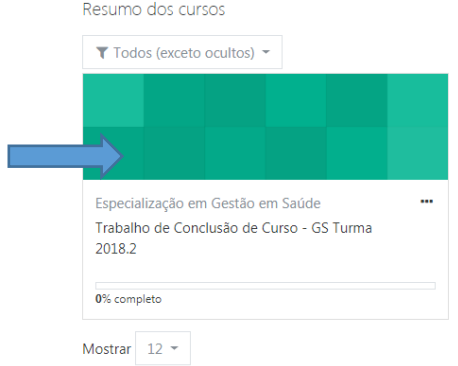

 $\frac{1}{2}$  Nome do curso  $\sim$   $\frac{1}{2}$  Cartão  $\sim$ 

**Clicando na imagem que aparece o nome da disciplina o sistema irá encaminhar o usuário para a sala de aula virtual.** 

**Bons estudos!**

**Problemas no acesso: suporte-ead@unilab.edu.br**